# **Dell Mobile Projector M318WL User's Guide**

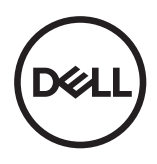

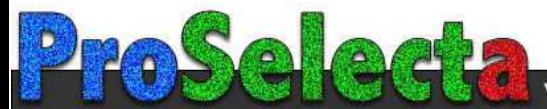

# **Notes, Cautions, and Warnings**

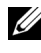

 $\mathbb Z$  NOTE: A NOTE indicates important information that helps you make better use of your projector.

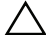

CAUTION: **A CAUTION indicates potential damage to hardware or loss of data if instructions are not followed.**

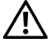

WARNING: **A WARNING indicates a potential for property damage, personal injury, or death.**

Wi-Fi $^{\circledR}$  is a registered trademark of Wireless Ethernet Compatibility Alliance, Inc.

Other trademarks and trade names may be used in this document to refer to either the entities claiming the marks and names or their products. Dell Inc. disclaims any proprietary interest in trademarks and trade names other than its own.

Model : Dell Mobile Projector M318WL

 $\mathcal{L}_\text{max}$  , where  $\mathcal{L}_\text{max}$  , we have the set of  $\mathcal{L}_\text{max}$ 

**November 2017 Rev. A01**

**Information in this document is subject to change without notice. © 2017 Dell Inc. All rights reserved.**

Reproduction of these materials in any manner whatsoever without the written permission of Dell Inc. is strictly forbidden.

Trademarks used in this text: Dell and the DELL logo are trademarks of Dell Inc.; DLP and DLP logo and DLP BrilliantColor are trademarks of TEXAS INSTRUMENTS INCORPORATED; Microsoft and Windows are either trademarks or registered trademarks of Microsoft Corporation in the United States and/or other countries.

# **Contents**

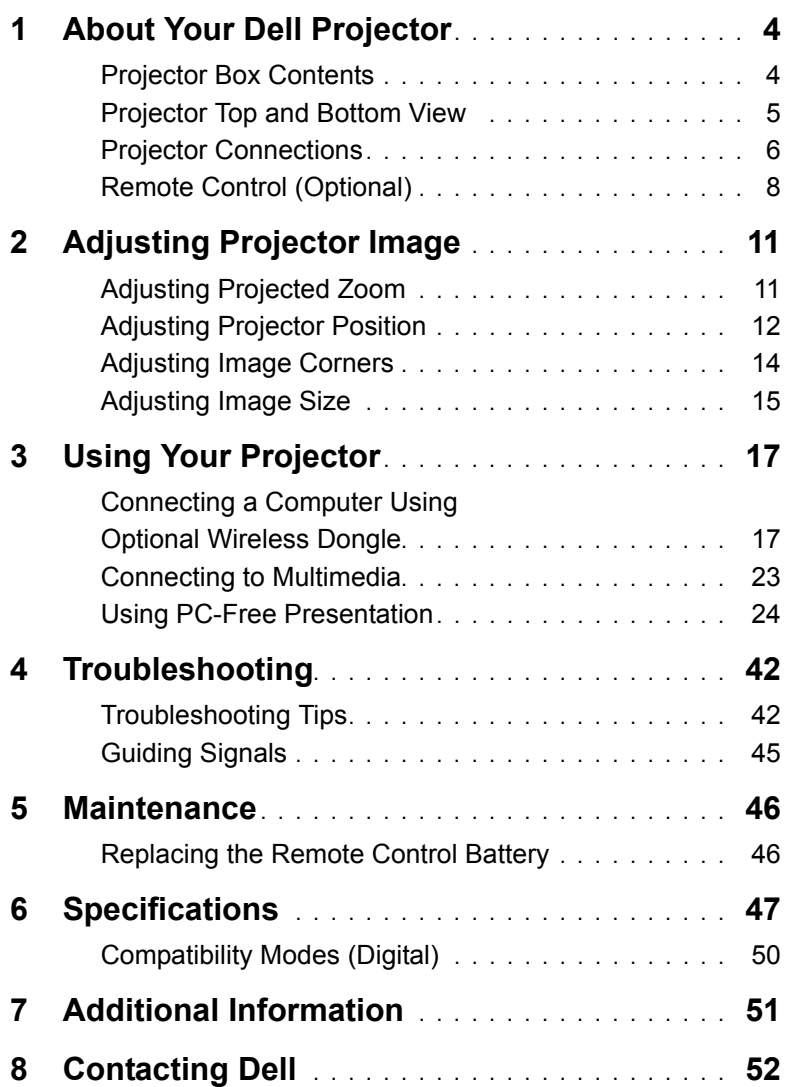

# <span id="page-3-0"></span>**1 About Your Dell Projector**

Your projector comes with all the items shown below. Ensure that you have all the items, and contact Dell if anything is missing.

## <span id="page-3-1"></span>**Projector Box Contents**

**Package Contents**

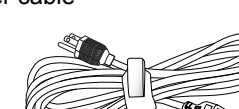

Power cable 1.0 m HDMI cable (1.4 spec)

<span id="page-3-2"></span>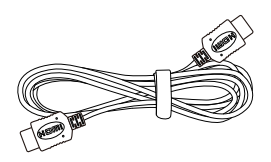

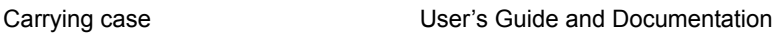

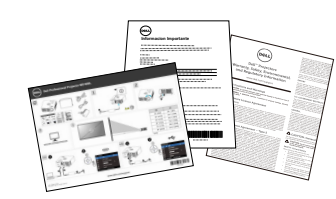

AC adapter 1.2 m USB-A to A cable

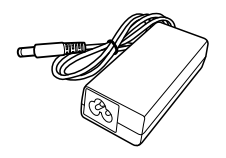

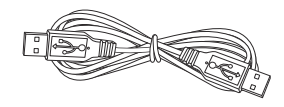

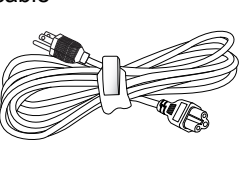

### <span id="page-4-1"></span><span id="page-4-0"></span>**Projector Top and Bottom View**

**Top View <b>Bottom View** 

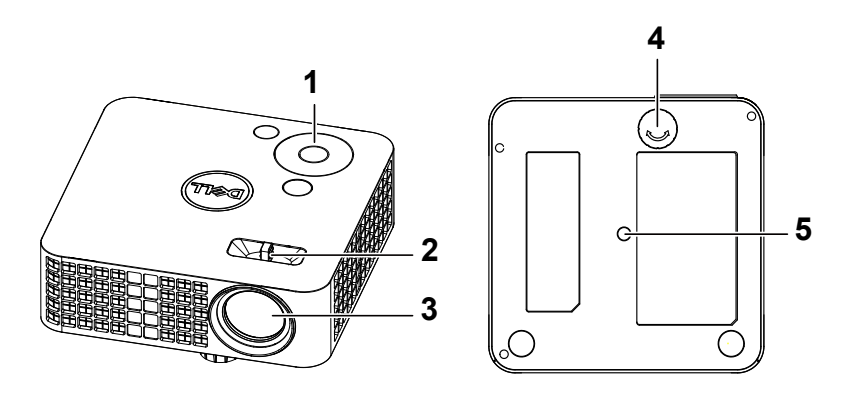

- <span id="page-4-2"></span>1 Control panel
- <span id="page-4-4"></span>2 Focus tab
- <span id="page-4-5"></span>3 Lens
- <span id="page-4-3"></span>4 Tilt adjusting wheel
- 5 Mounting hole for tripod: Insert nut 1/4"\*20 UNC

**CAUTION: Before you begin any of the procedures in this**  /\\_ **section, follow the Safety Instructions as described on [page 7](#page-6-0).**

## <span id="page-5-0"></span>**Projector Connections**

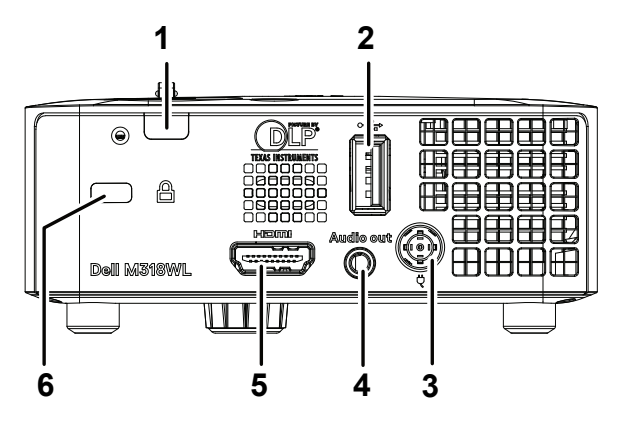

<span id="page-5-2"></span><span id="page-5-1"></span>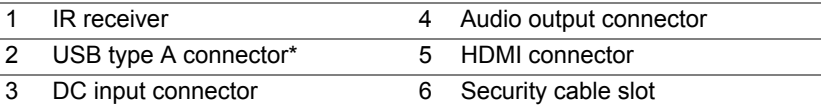

**NOTE:** \*For USB display, multimedia playback (Video/Music/Photo/Office Viewer), USB memory storage access, firmware upgrade and optional wireless dongle.

**CAUTION: Before you begin any of the procedures in this section, follow the Safety Instructions as described on [page 7](#page-6-0).**

# <span id="page-6-0"></span>**CAUTION: Safety Instructions**

- **1** Do not use the projector near appliances that generate a lot of heat.
- **2** Do not use the projector in areas where there is an excessive amount of dust. The dust may cause the system to fail and the projector will automatically shut down.
- **3** Ensure that the projector is mounted in a well-ventilated area.
- **4** Do not block the ventilation slots and openings on the projector.
- **5** Ensure the projector operates between ambient temperatures (5 °C to 35 °C).
- **6** Do not try to touch the ventilation outlet as it can become very hot after the projector has been turned on or immediately after it is turned off.
- **7** Do not look into the lens while the projector is on as it may cause injury to your eyes.
- **8** Do not place any objects near or in front of the projector or cover its lens while the projector is on as the heat may cause the object to melt or burn.
- **9** Do not use alcohol to wipe the lens.
- **10** Do not use the wireless projector near cardiac pacemakers.
- **11** Do not use the wireless projector near medical equipment.
- **12** Do not use the wireless projector near microwave ovens.

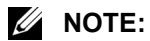

- For more information, see the Dell Support website at **[dell.com/support](www.dell.com/support/)**.
- For more information, see the Safety Information that shipped with your projector.
- The M318WL projector can only be used indoors.

# <span id="page-7-0"></span>**Remote Control (Optional)**

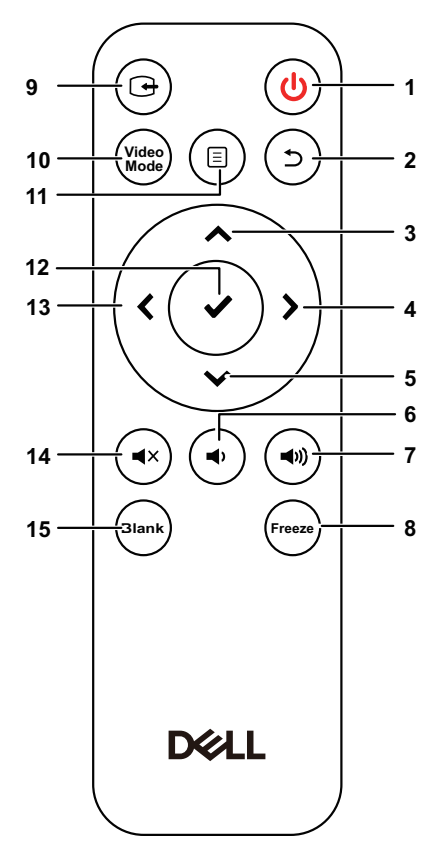

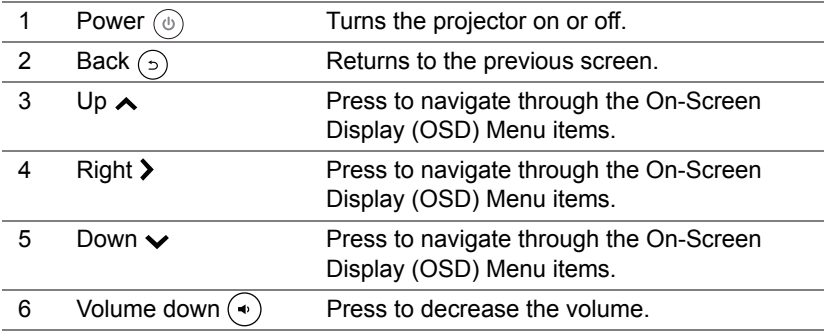

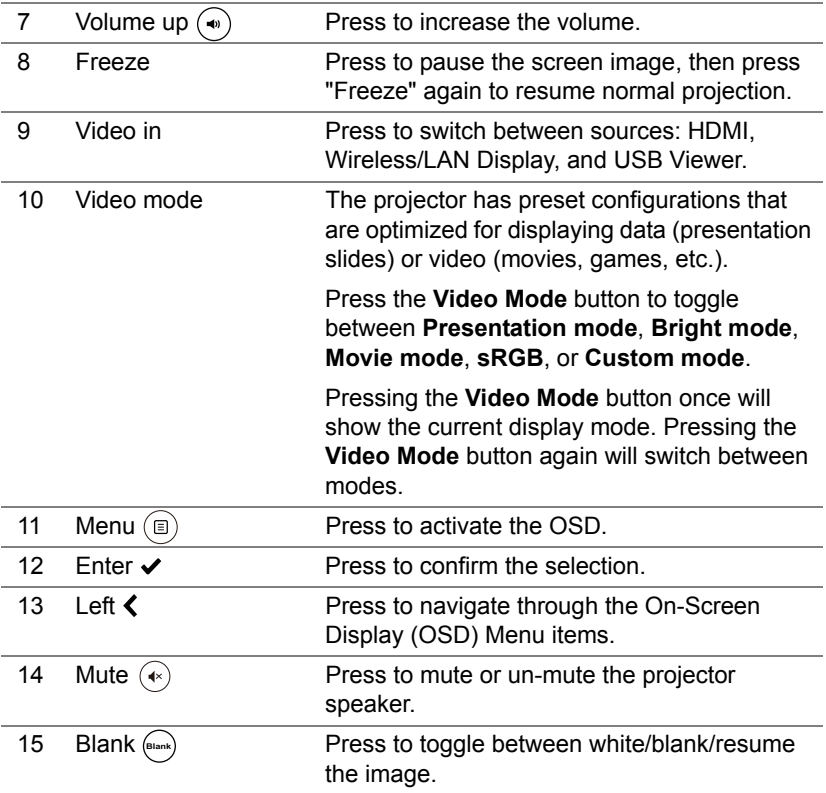

#### **Remote Control Operating Range**

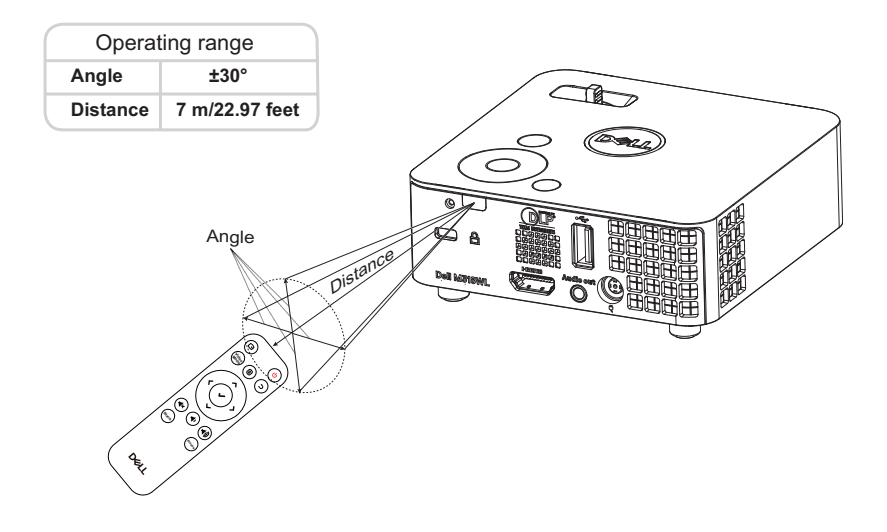

**NOTE:** Actual operating range may slightly differ from the diagram. Weak batteries will also prevent the remote control from properly operating the projector.

# <span id="page-10-0"></span>**2 Adjusting Projector Image**

## <span id="page-10-2"></span><span id="page-10-1"></span>**Adjusting Projected Zoom**

#### <span id="page-10-3"></span>**Raising the Projector Height**

**1** Raise the projector to the desired display angle, and use the front tilt adjustment wheel to fine-tune the display angle.

#### **Lowering the Projector Height**

**1** Use the front tilt adjustment wheel to fine-tune the display angle.

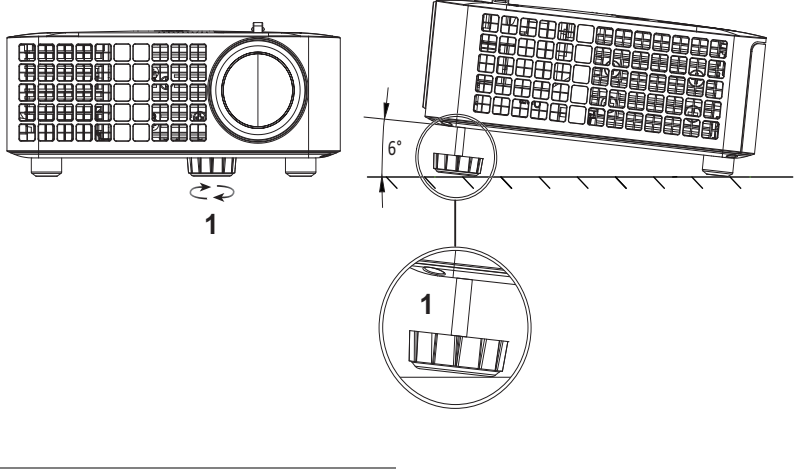

<span id="page-10-4"></span>1 Front tilt adjustment wheel (Angle of tilt: 0 to 6 degrees)

# <span id="page-11-1"></span><span id="page-11-0"></span>**Adjusting Projector Position**

When you select a position for the projector, consider the size and shape of your screen, the location of your power outlets, and the distance between the projector and the rest of your equipment. Follow these general guidelines:

- When positioning the projector to the screen, it must be at least 31 inches (78.4 cm) from the projection screen.
- Position the projector to the required distance from the screen. The distance from the lens of the projector to the screen, the zoom setting, and the video format determine the size of the projected image.
- Lens throw ratio: 0.52

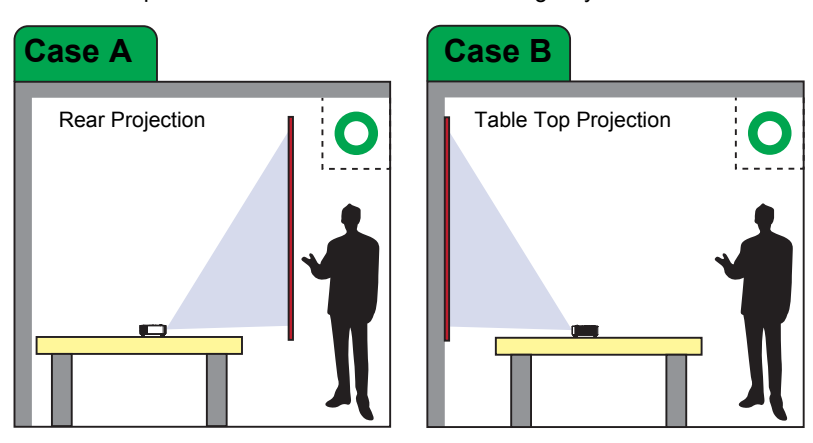

You can set up or install the M318WL in the following ways:

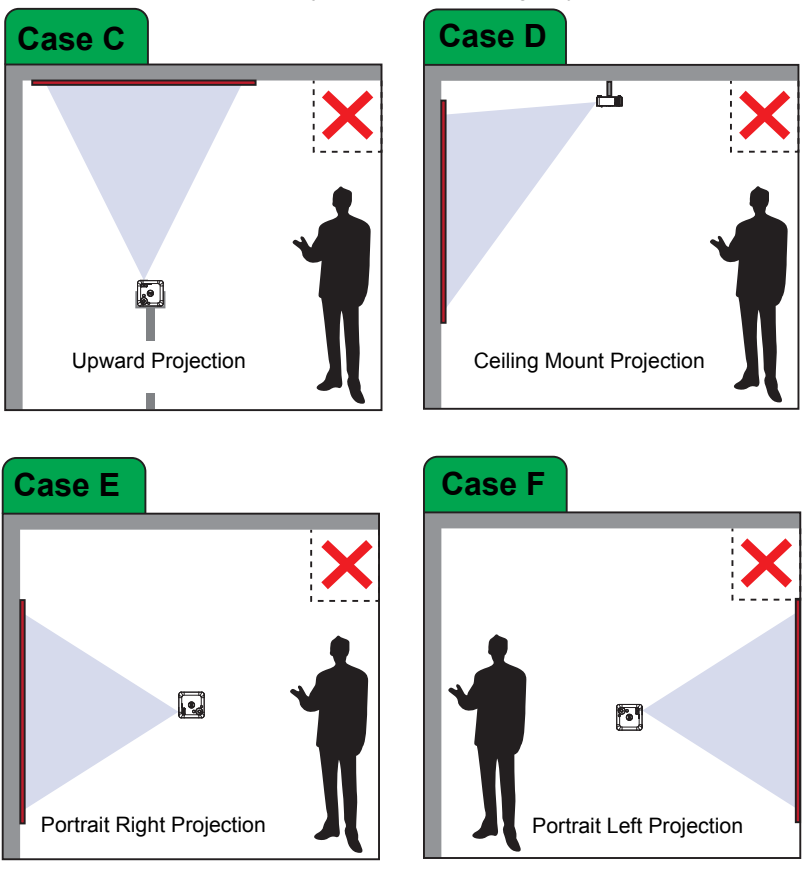

Do not install the M318WL projector in the following ways:

# <span id="page-13-0"></span>**Adjusting Image Corners**

Use Auto Adjust to automatically adjust the projector's **Horizontal**, **Vertical**, **Frequency**, and **Tracking** in PC mode.

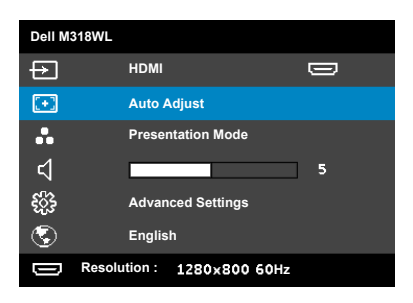

# <span id="page-14-0"></span>**Adjusting Image Size**

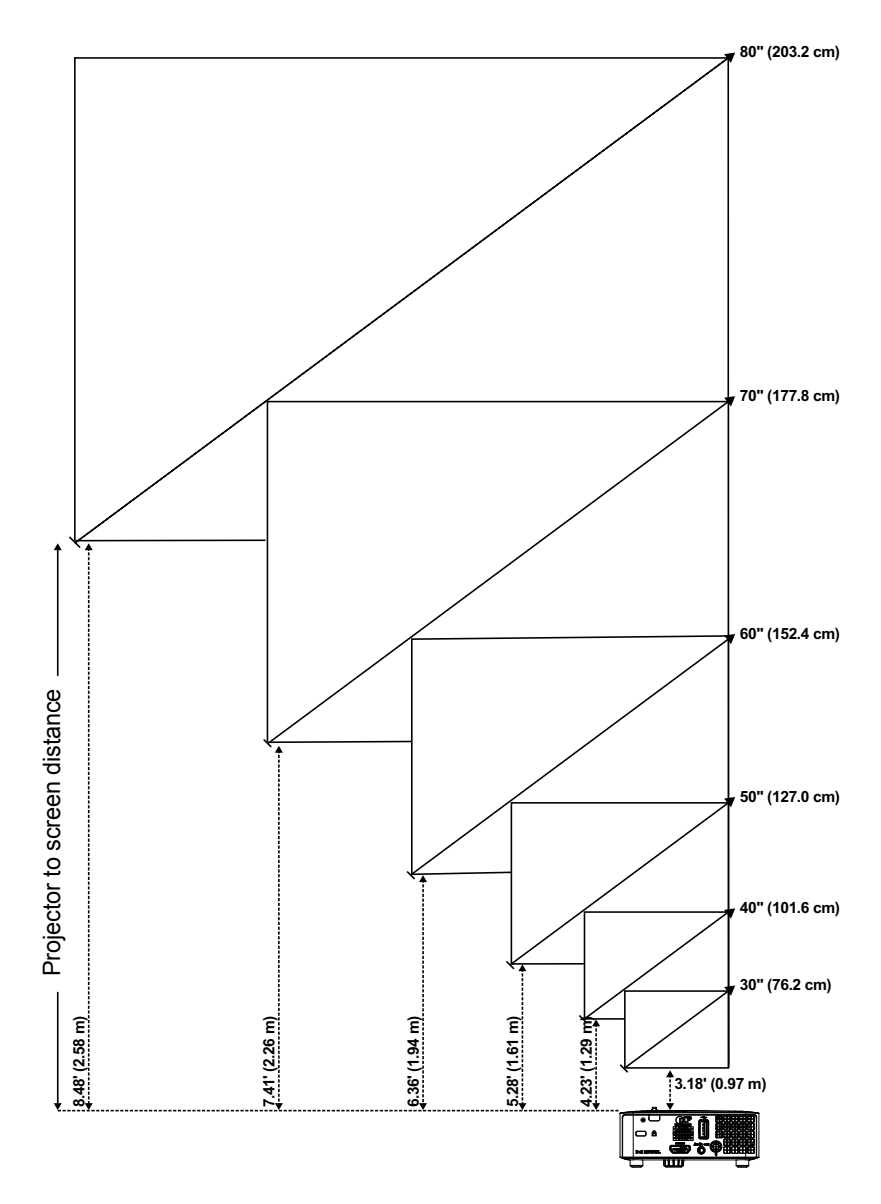

# **Adjusting Image Shape**

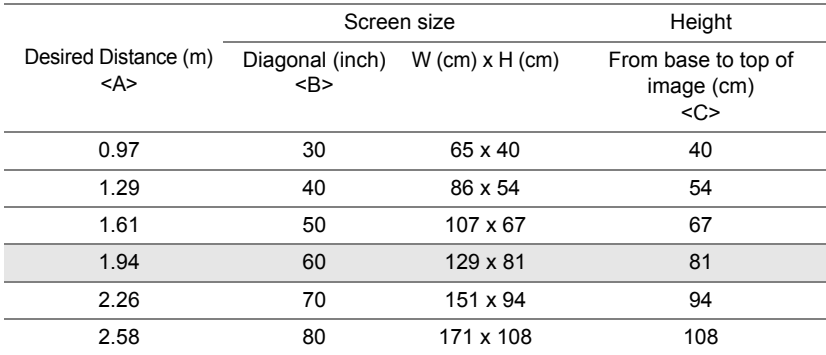

<span id="page-15-0"></span>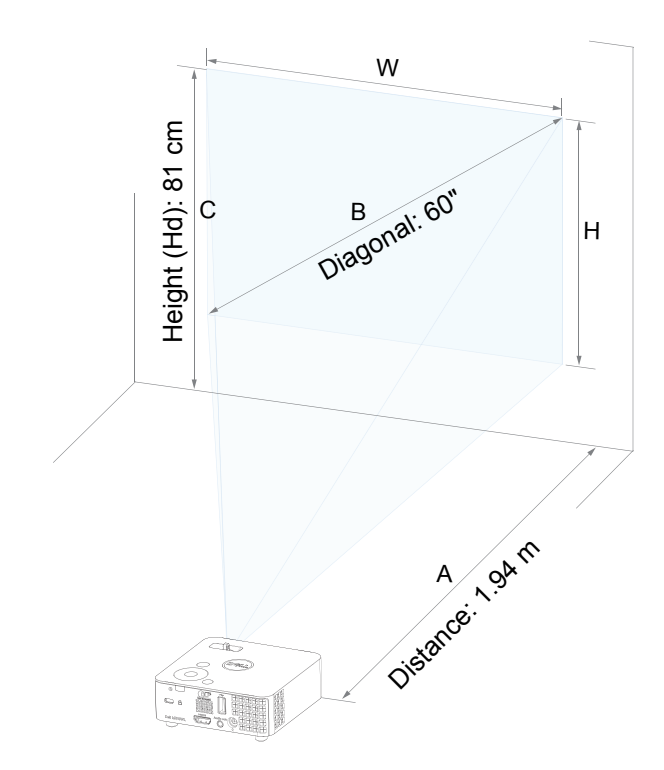

# <span id="page-16-0"></span>**3 Using Your Projector**

<span id="page-16-1"></span>**Connecting a Computer Using Optional Wireless Dongle**

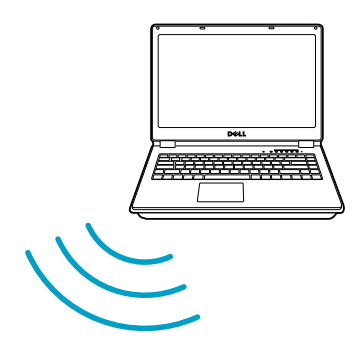

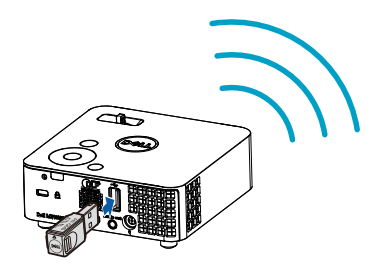

1 Connect the wireless dongle to the USB-A port on the projector.

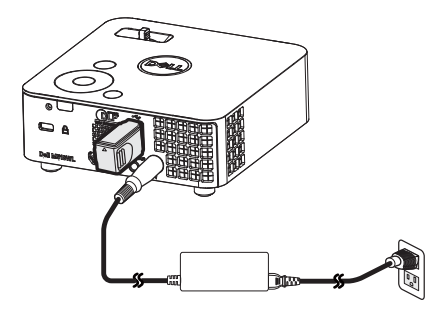

2 Set the input source to **Wireless Display** in order to enter the wireless menu.

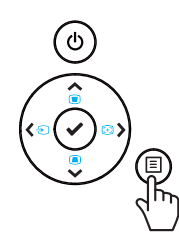

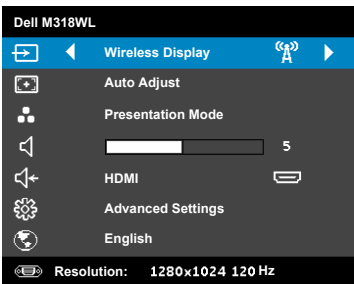

3 In your device's wireless menu, search for the projector by its ID. Then enter the PSK at the prompt to start sharing the same network with the projector.

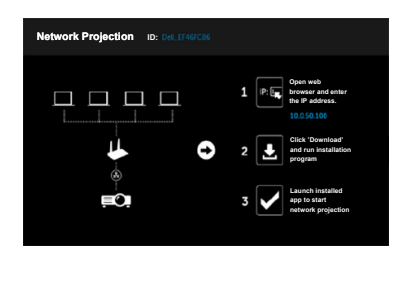

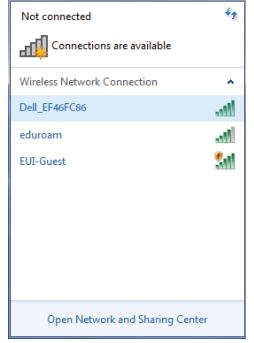

- 4 Do one of the following:
	- **a** If this is the first time you are connecting to the projector via wireless method, first open the web browser on your computer and enter the IP address 10.0.50.100. Continue to Step 5.

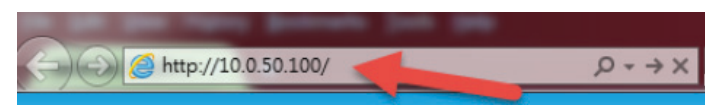

- **b** If you have previously connected your computer to the projector via wireless method, please continue to Step 6.
- 5 Follow the on-screen instruction to launch the web management page and download the app to start network projection.

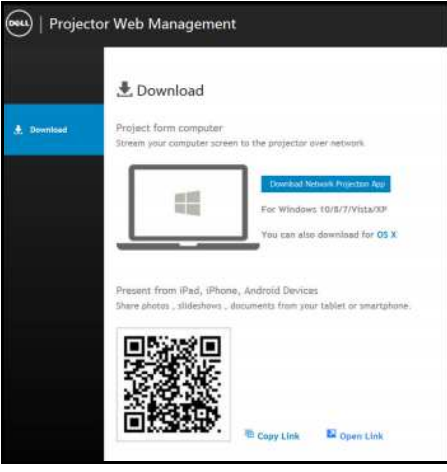

Open **Dell Network Projection** application on your computer.

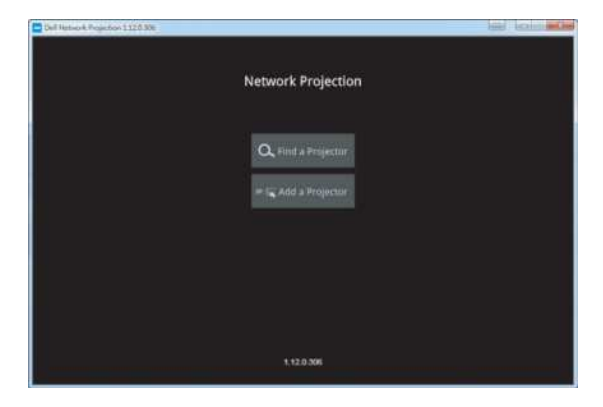

Find a Projector you connected with.

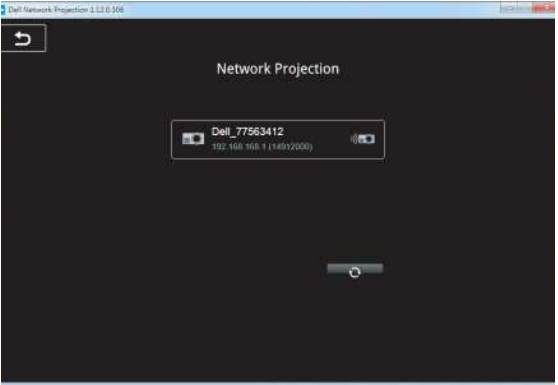

8 Select **Extend** to share your content.

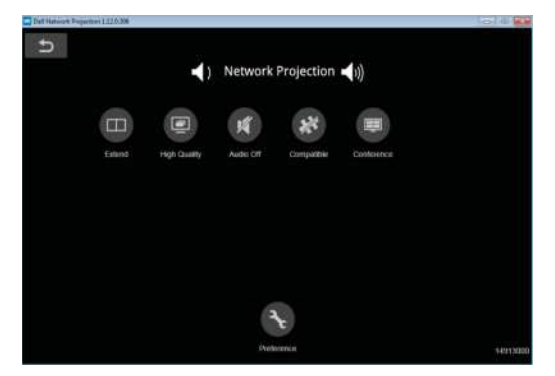

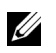

**NOTE:** Your computer should be equipped with wireless functionality and properly configured to detect another wireless connection. Refer to your computer's documentation on how to configure a wireless connection.

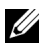

**NOTE:** Your projector must be installed with a wireless dongle if you want to use the wireless display. The wireless dongle is not shipped with your projector. You can purchase it on the Dell website at **<www.dell.com>**.

#### **Connecting to Smartphone or Tablet Using Optional Wireless Dongle**

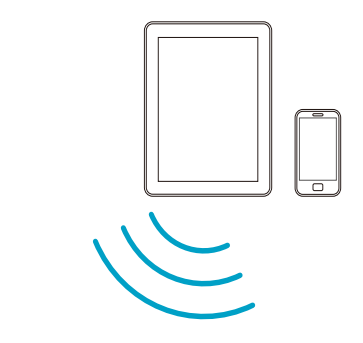

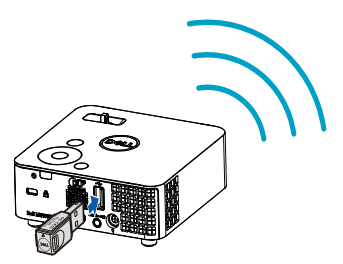

- 1 Install application **EZCast Pro** on your android or iOS device. In your device's wireless menu, search for the projector by its ID. Then enter the PSK at the prompt to start sharing the same network with the projector.
- 2 Launch the **EZCast Pro** application then click the top-right button to choose the device you connected with.

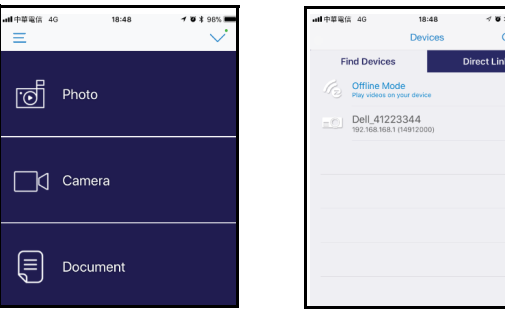

**NOTE:** Dell M318WL supports **EZView** funtion. It is an application that transmits supported content from your Android or iOS devices wirelessly. For more Information, please visit the Dell Support site at **[dell.com/support](www.dell.com/support/)**.

Supported file formats are listed on page [24](#page-23-1) in Multimedia File Type Support section.

## <span id="page-22-1"></span><span id="page-22-0"></span>**Connecting to Multimedia**

### **Using a USB Flash Disk**

Refer to page [30](#page-29-0) for detailed instructions.

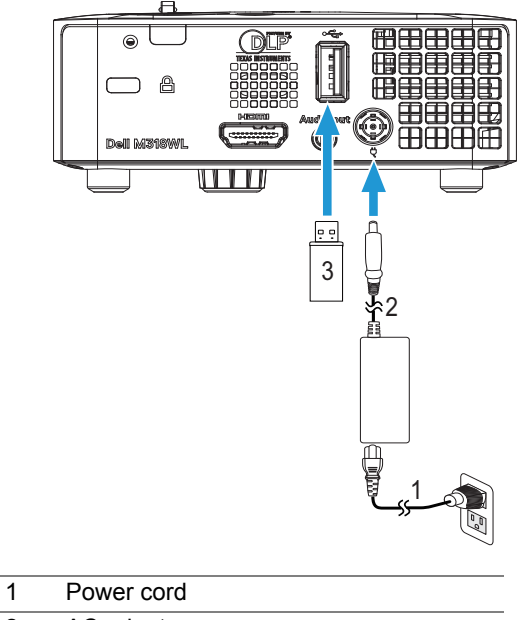

- <span id="page-22-3"></span><span id="page-22-2"></span>2 AC adapter
- 3 USB flash disk

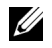

**NOTE:** The USB flash disk is not shipped with your projector.

### <span id="page-23-0"></span>**Using PC-Free Presentation**

#### <span id="page-23-2"></span><span id="page-23-1"></span>**Multimedia File Type Support**

<span id="page-23-3"></span>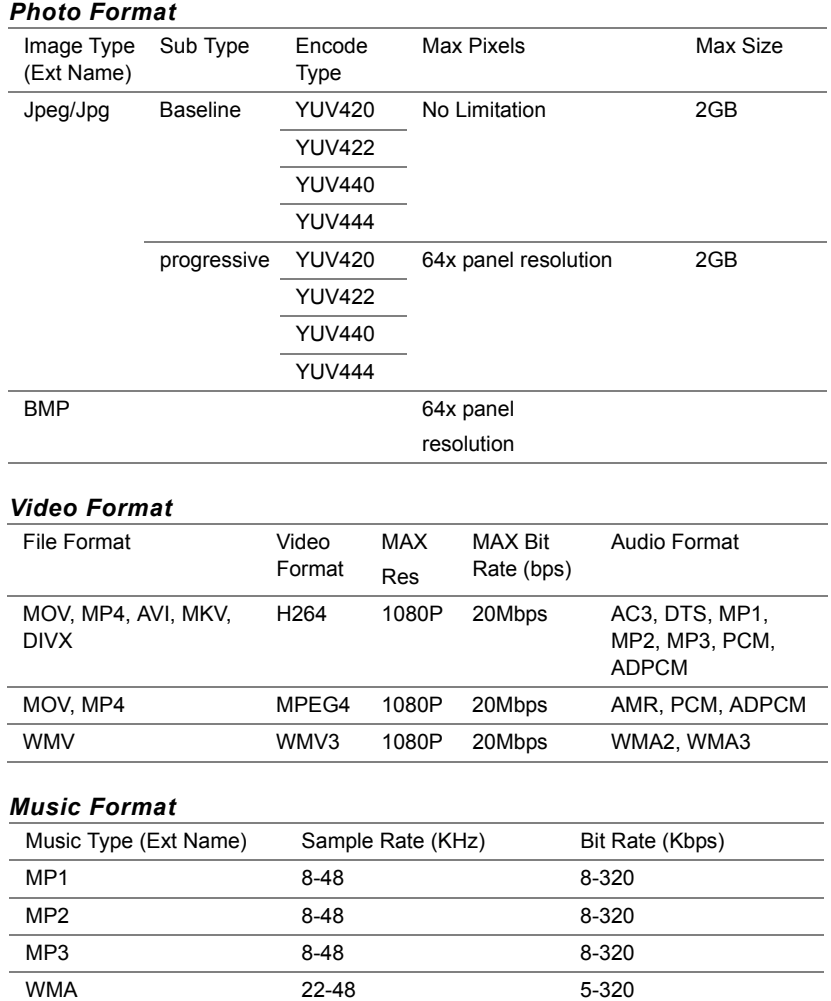

#### **Setting up to Present via Internal Memory**

Follow these steps to playback the **Photo**, **Video**, or **Music** files on your projector:

1 Connect power cable with AC adapter then usinig USB-A to USB-A cable to connect computer and projector. Power up the projector by pressing the power button.

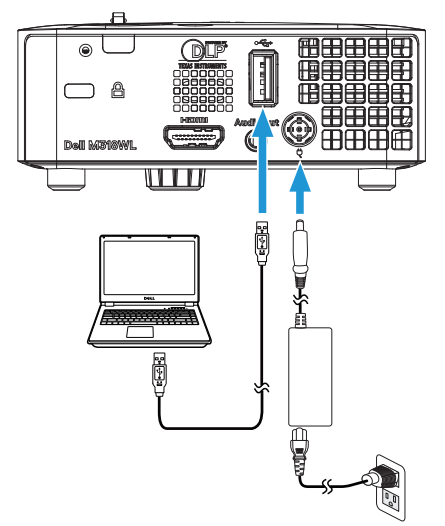

2 Access the **Input Source** menu, select the **Internal Memory** option, and press the  $\blacktriangledown$  button.

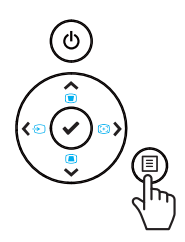

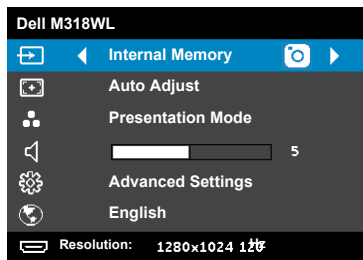

The Internal Memory Screen shown below appears:

3 Select **Storage Mode** to access the internal memory as **Removable Disk**.

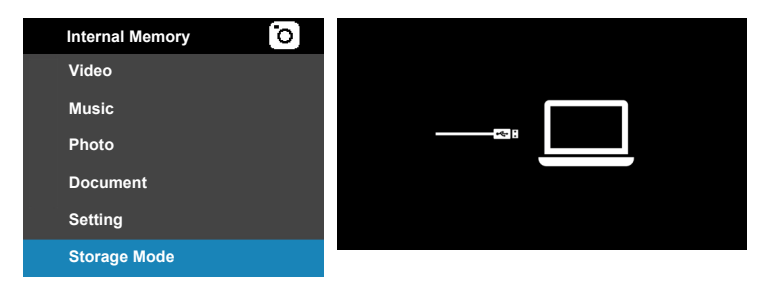

4 To copy files to the projector's Internal Memory, first open a file explorer window. Go to **Computer** and locate a **Removable Disk**. This refers to the Internal Memory of the projector. You may copy files to the Internal Memory. This will allow you to project the files directly from the projector in the future, without needing a computer. For supported file types, please refer to page [24.](#page-23-1)

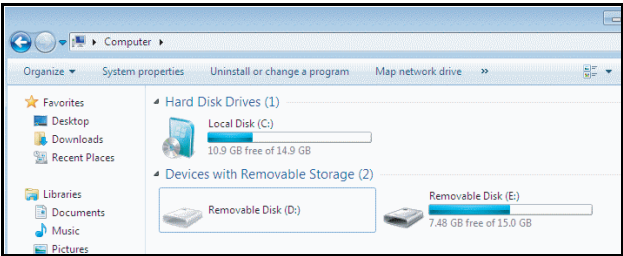

To project a file from the Internal Memory, select one from **Video**, **Music**, **Photo**, or **Document**, then press the  $\vee$  button to start playing. Or select the **Setup** option to change multimedia settings.

 $42/16$ /usb1/1227\_gp\_test 2014/03/01 16:24 1227\_gnhfp.avi 1227\_gpa.avi 2014/03/01 16:24 12ghhp 2014/03/01 16:24 ▬ **Video** gpgtenn 2014/03/01 16:24 12ghy5jlp 2014/03/01 16:24 1phefh122 2014/03/01 16:24 12gptest 2014/03/01 16:24 122gpest 2014/03/01 16:24

The **Video Source Screen** shown below appears:

Video playback screen:

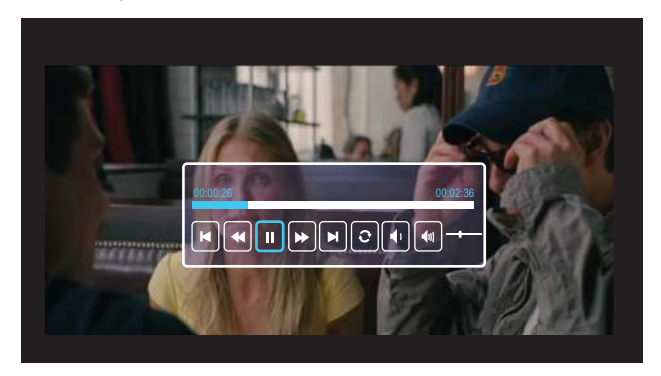

Press the  $\vee$  button on the remote control or keypad to access the video playback control. Then you can use the following buttons on the screen to control video playback.

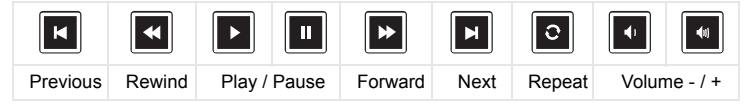

#### The **Music Source Screen** shown below appears:

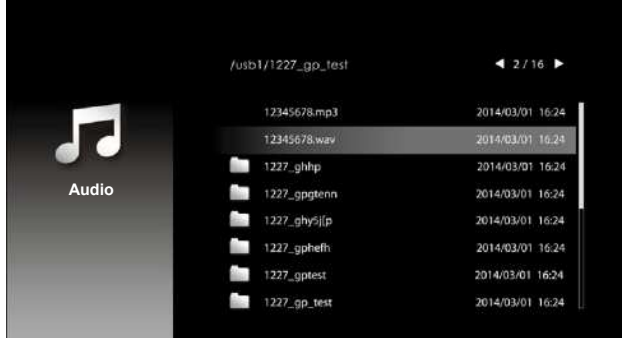

Music playback screen:

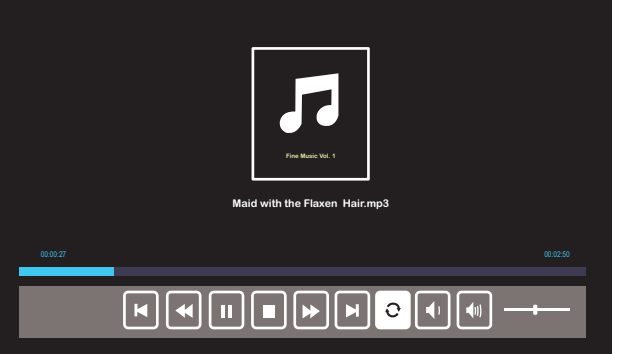

Press the  $\checkmark$  button on the remote control or keypad to access the music playback control. Then you can use the following buttons on the screen to control music playback.

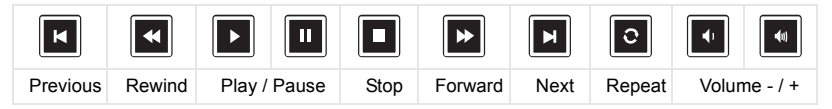

The **Photo Source Screen** shown below appears:

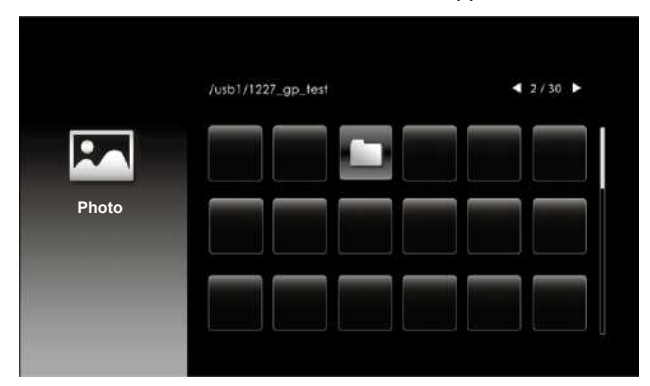

Slideshow screen:

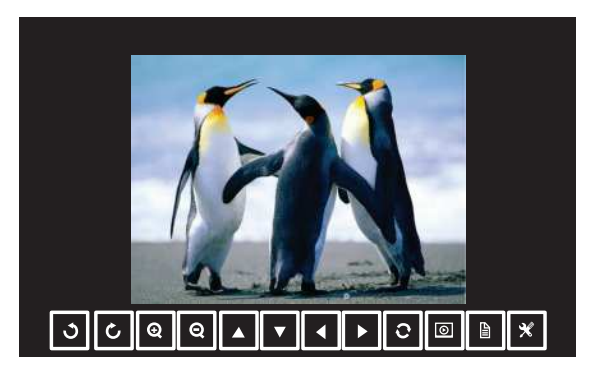

Press the  $\checkmark$  button on the remote control or keypad to access the photo viewer control. Then you can use the following buttons on the screen to control photo viewer.

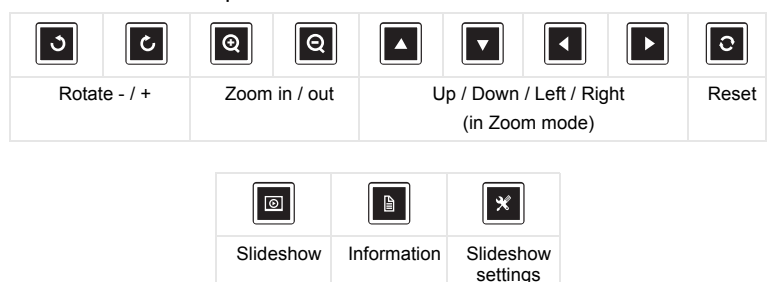

The **Settings Screen** shown below appears:

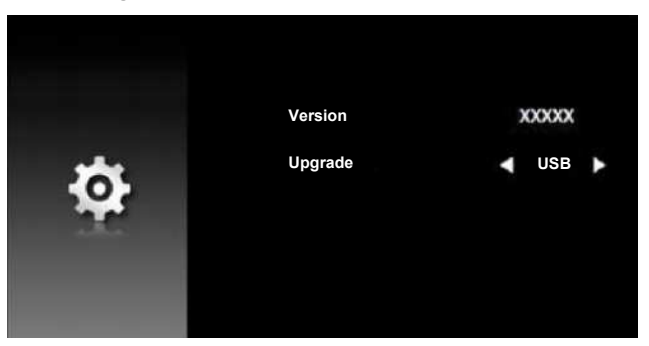

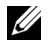

**NOTE:** This is used for firmware upgrade via USB.

#### <span id="page-29-0"></span>**Setting up to Present Using External USB Storage**

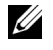

**NOTE:** A USB flash disk must be plugged into the projector if you want to use the multimedia USB function.

Follow these steps to playback the **Photo**, **Video**, or **Music** files on your projector:

1 Connect the power cable with AC adapter and turn on the projector by pressing the power button.

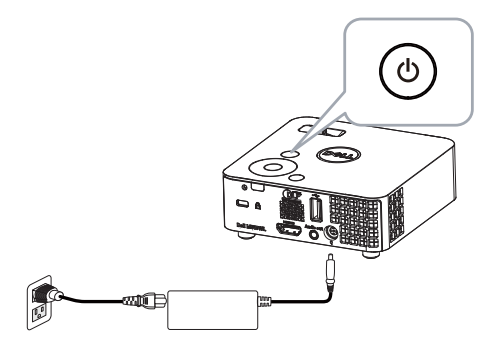

2 Plug in a **USB flash disk** to your projector.

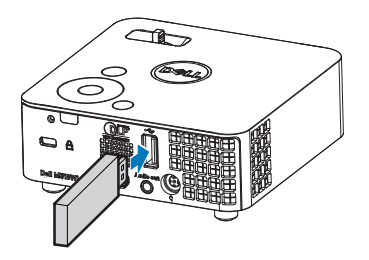

3 Access the **Input Source** menu, select the **USB Viewer** option, and press the  $\vee$  button.

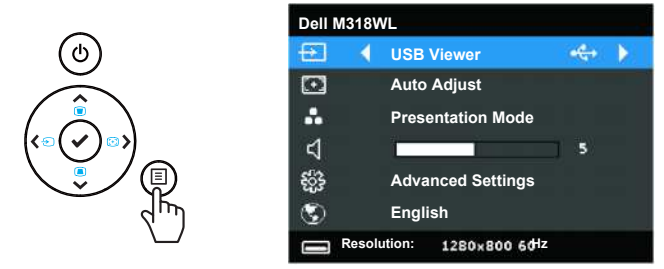

The **USB Screen** shown below appears:

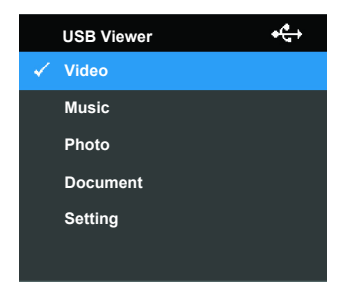

4 Select the multimedia files: **Video**, **Music**, **Photo**, or **Document**, and then press the v to start playing. Or select the **Setup** option to change multimedia settings.

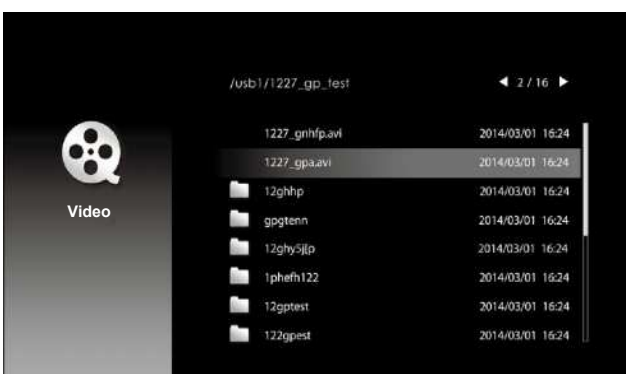

The **Video Source Screen** shown below appears:

Video playback screen:

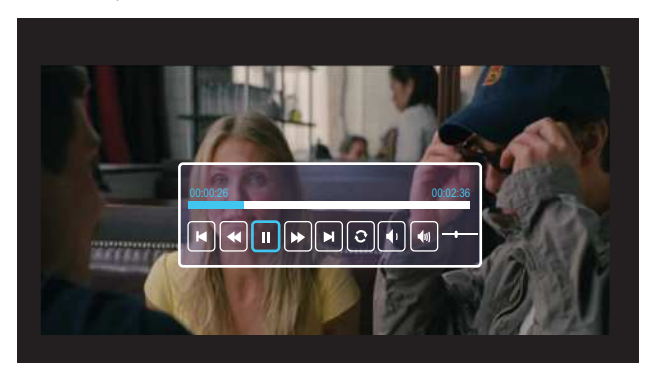

Press the  $\vee$  button on the remote control or keypad to access the video playback control. Then you can use the following buttons on the screen to control video playback.

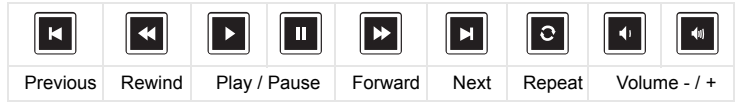

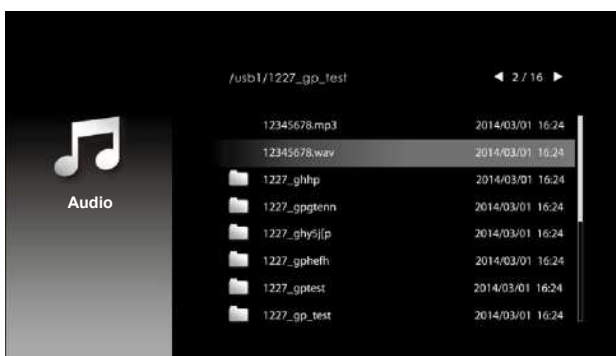

The **Music Source Screen** shown below appears:

Music playback screen:

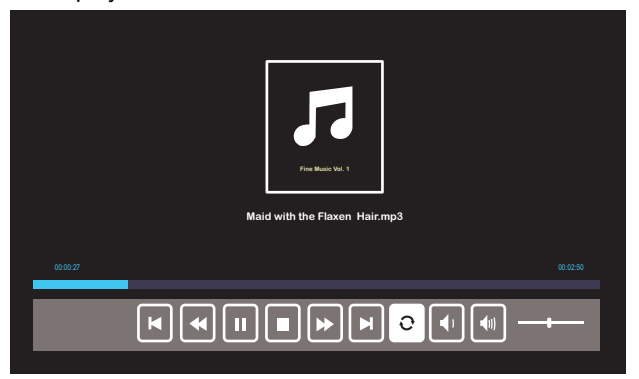

Press the  $\checkmark$  button on the remote control or keypad to access the music playback control. Then you can use the following buttons on the screen to control music playback.

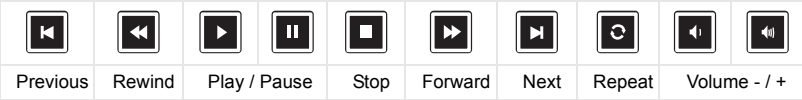

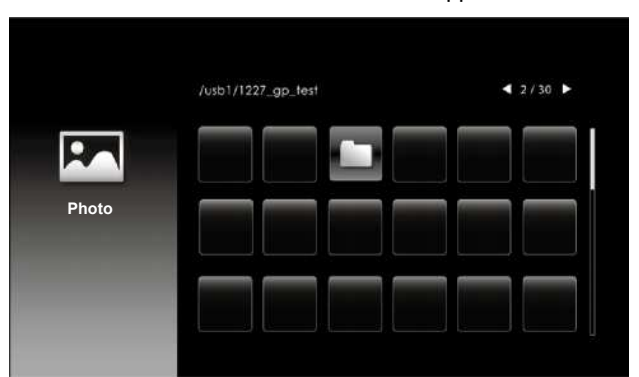

The **Photo Source Screen** shown below appears:

Slideshow screen:

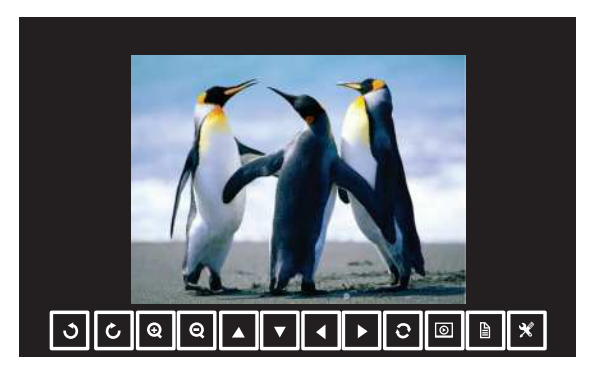

Press the  $\checkmark$  button on the remote control or keypad to access the photo viewer control. Then you can use the following buttons on the screen to control photo viewer.

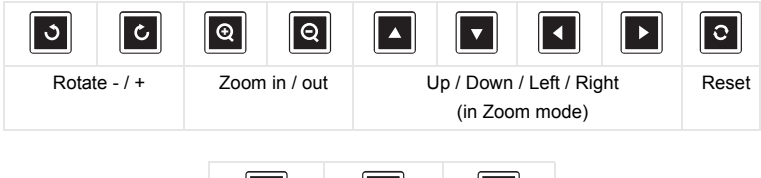

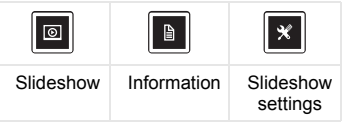

The **Settings Screen** shown below appears:

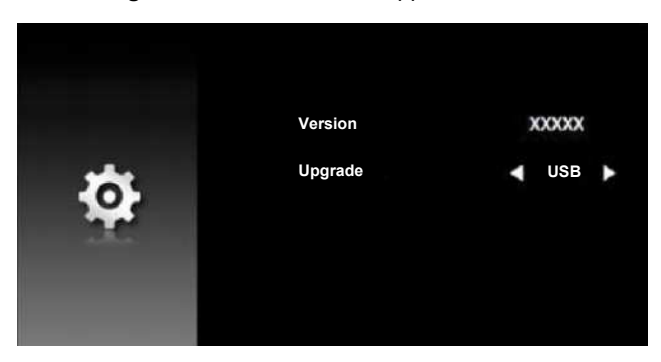

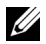

*M* NOTE: This is used for firmware upgrade via USB.

#### **Setting up to Present Using USB Display**

Follow these steps to use **Dell Network Projection** application via USB cable.

1 Connect power cable with AC adapter then usinig USB-A to USB-A cable to connect computer and projector. Power up the projector by pressing the power button.

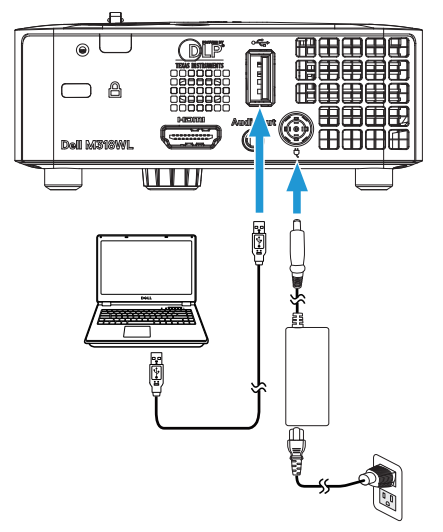

2 Press the  $\equiv$  button. Access the Input Source menu, select the **Internal Memory** option, and press the  $\checkmark$  button.

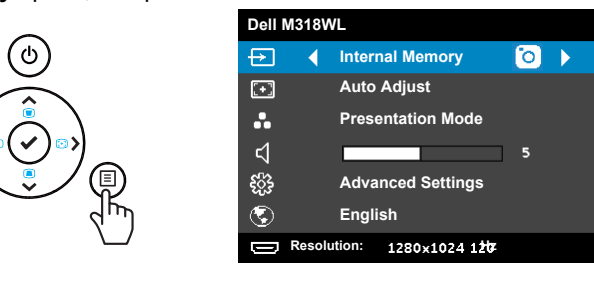

3 Select **Storage Mode** to access the internal memory as **Removable Disk**.

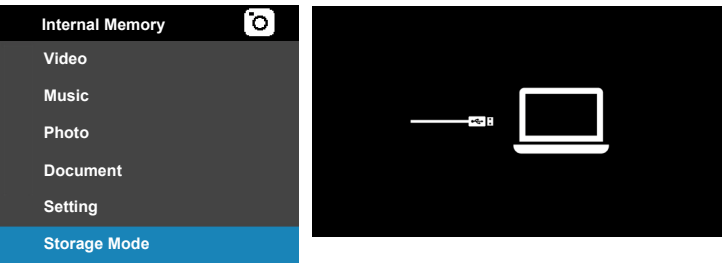

4 To use **Dell Network Projection Lite** application from the Internal Memory, first open a file explorer window on your computer. Go to **Computer** and locate a **Dell Network Pro**.

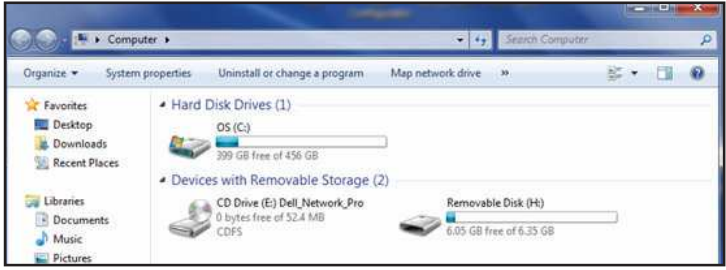

- 5 Open **Dell Network Pro** and copy **Dell Network Projection Lite** application to your computer.
- 6 On the projector, press the  $\Box$  button. Access the Input Source menu, select the USB Display option, and press the  $\checkmark$  button.

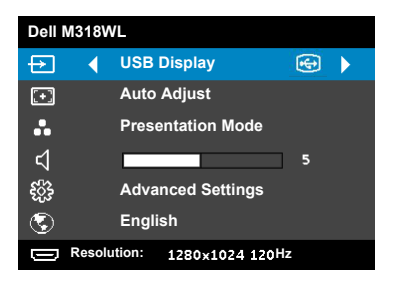

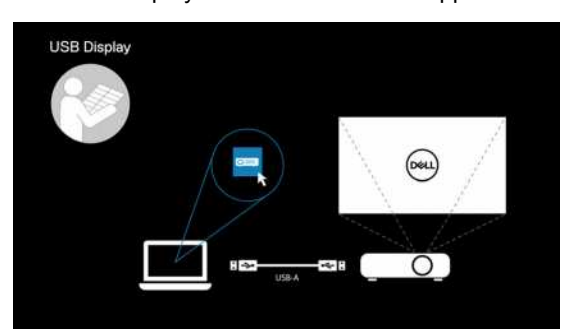

The USB Display screen shown below appears:

Run the **Dell Network Projection Lite** application from your computer.

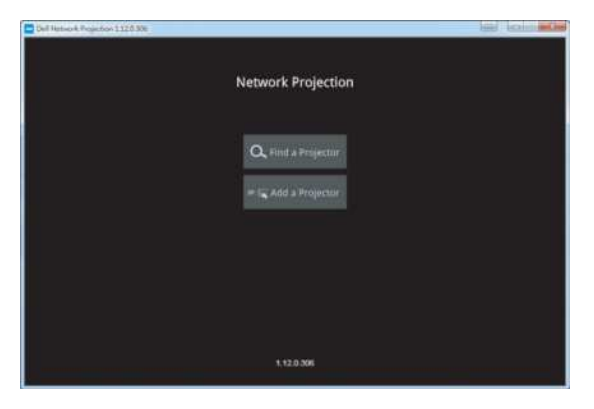

Find a Projector you connected with.

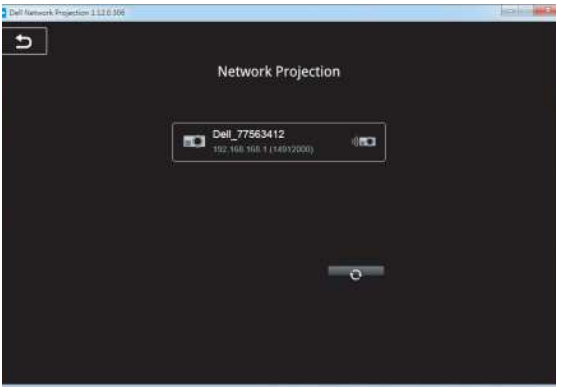

Select **Extend** to share your content.

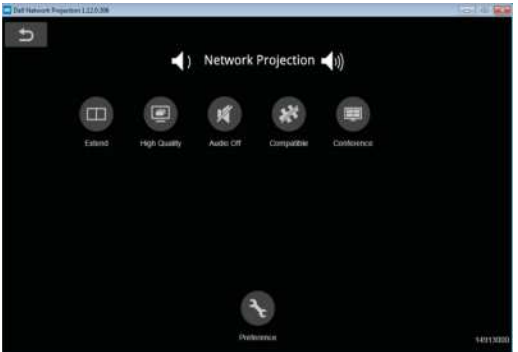

#### **Powering up with Dell Power Companion**

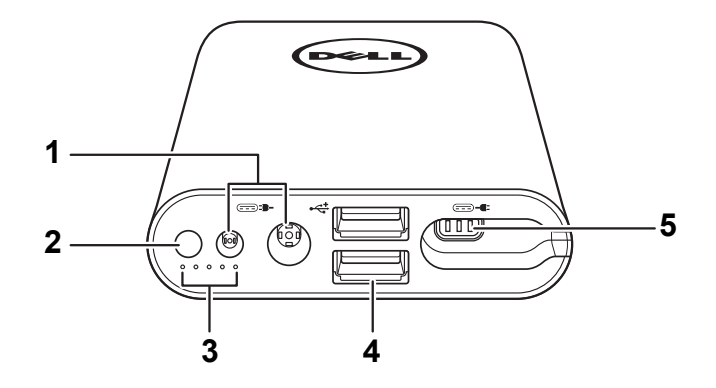

#### **Identifying Parts and Controls**

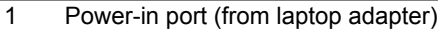

- 2 Power button/Battery-status button
- 3 Battery-status lights (5)
- 4 USB-out ports (2)
- 5 Power-out port (to laptop)

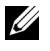

**NOTE:** Powering up the projector only works with the selected/compatible power bank.

#### **Powering Your Projector**

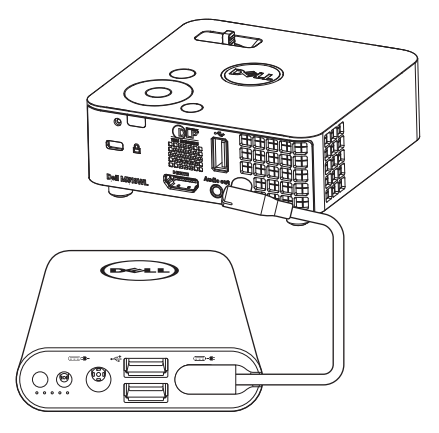

- 1 Connect one end of the power-output cable to the power-out port of the power companion.
- 2 Connect the other end of the power-output cable to the DC input connector of your projector.
- 3 Press the power button to start powering your projector.

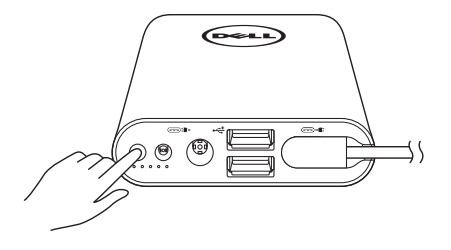

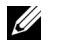

**NOTE:** The battery-status light blinks amber when the power companion battery is low.

# <span id="page-41-0"></span>**4 Troubleshooting**

## <span id="page-41-1"></span>**Troubleshooting Tips**

If you experience problems with your projector, see the following troubleshooting tips. If the problem persists, contact Dell (see Contacting Dell on [page 52\)](#page-51-1).

No image appears on the screen

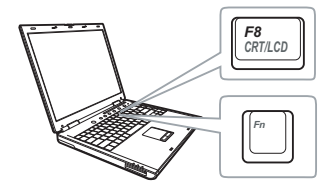

#### **Problem Possible Solution**

- <span id="page-41-2"></span>• Ensure that the projector is turned on.
- Ensure that you have chosen the correct input source on the INPUT SOURCE menu.
- Ensure the external graphics port is enabled. If you are using a Dell laptop computer, press  $F_n$   $F_{\text{Fermi}}$  (Fn+F8). For other computers, see your respective documentation. If images are not displayed properly, please upgrade the video driver of your computer. For Dell computers, see dell.com/support.
- Ensure that all the cables are securely connected. See ["Connecting to Multimedia"](#page-22-1)  [on page 23](#page-22-1).
- Ensure that the pins of the connectors are not bent or broken.
- Use **Test Pattern** in the **Projector Settings** of the **Advanced Settings** menu. Ensure that the colors of the test pattern are correct.

<span id="page-42-0"></span>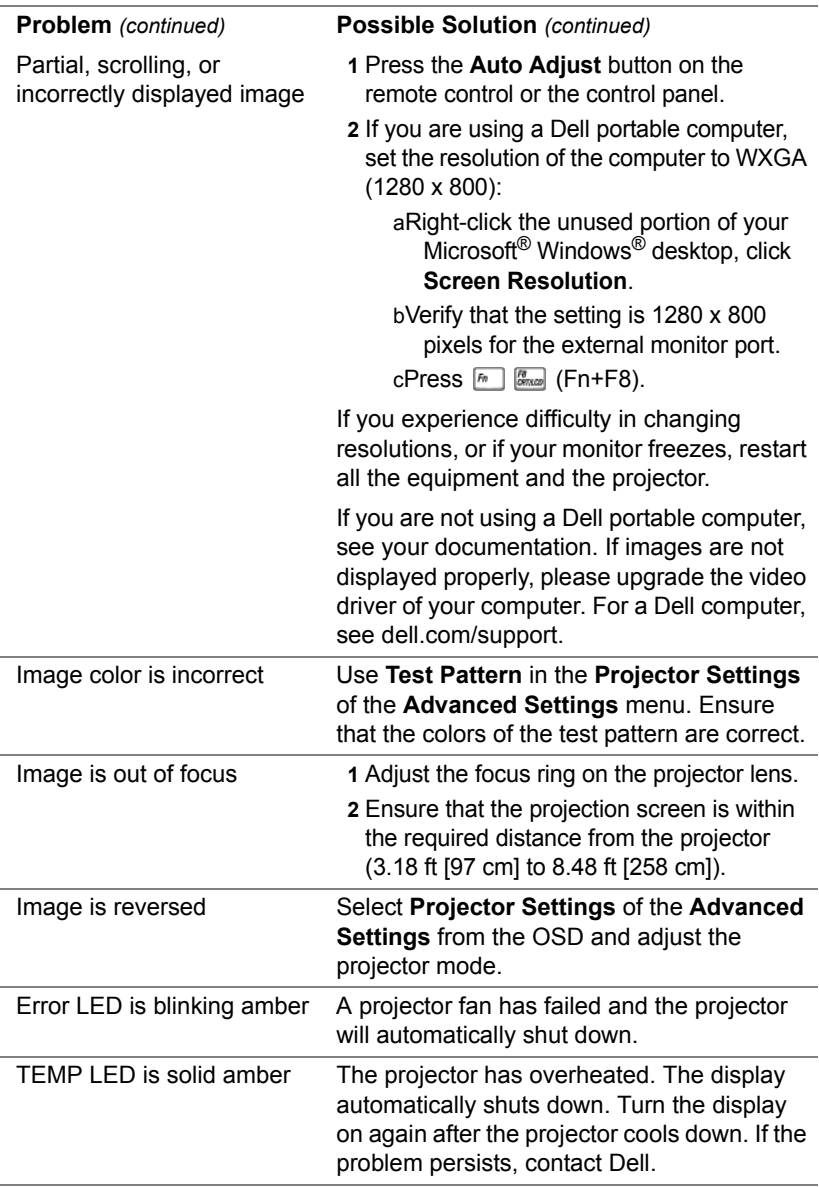

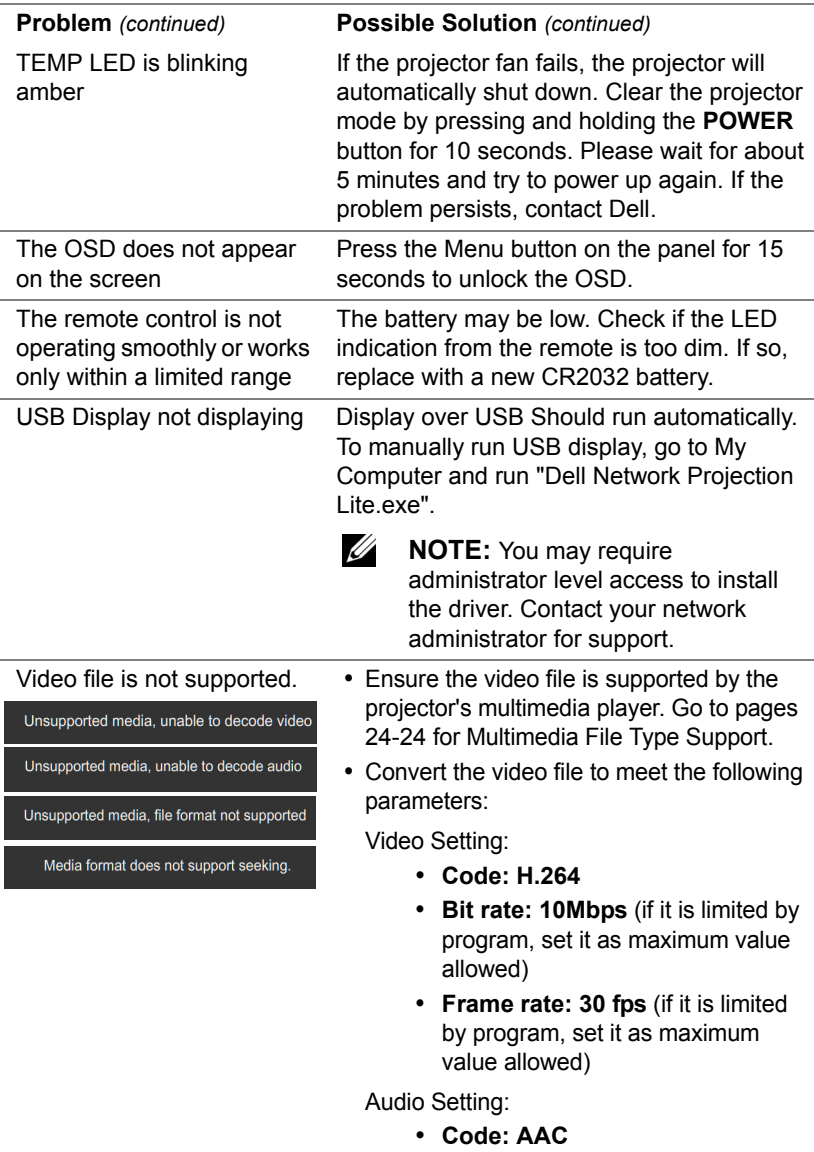

- **• Channel: Stereo**
- **• Sample rate: 48 KHz**
- **• Bit rate: 96 KBps**

# <span id="page-44-0"></span>**Guiding Signals**

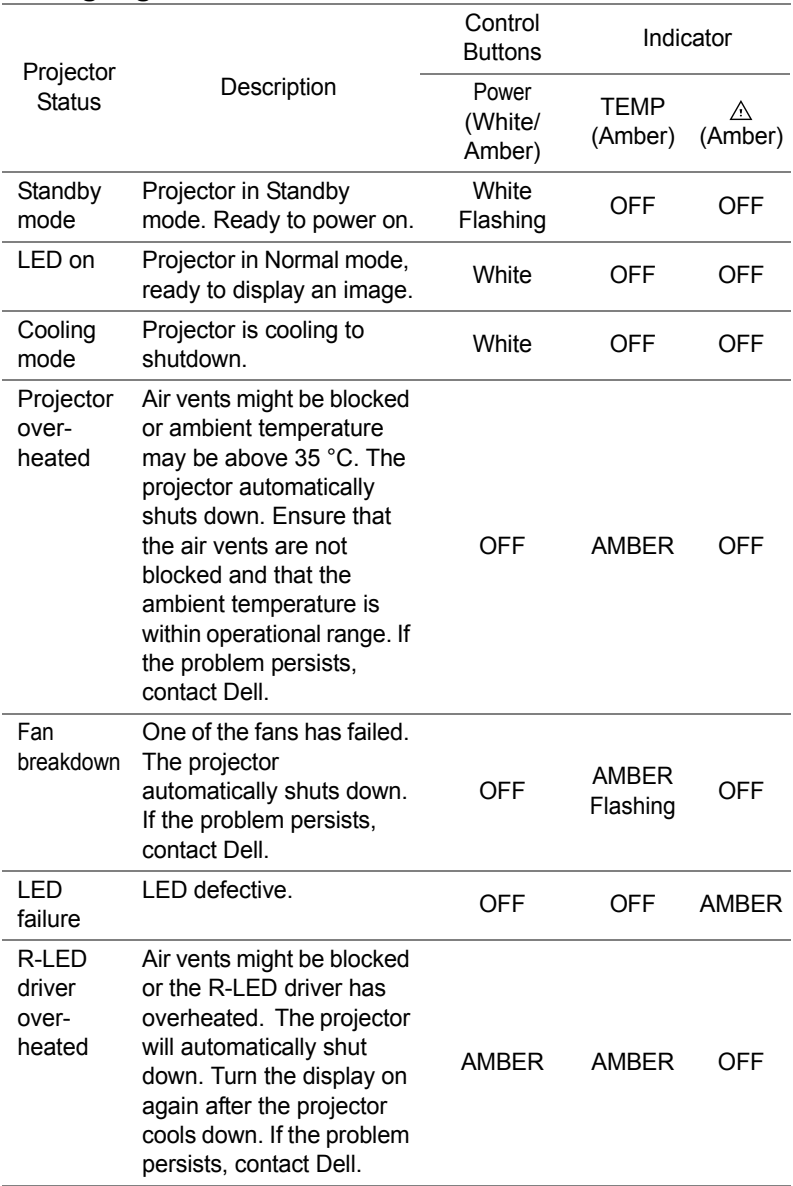

# <span id="page-45-0"></span>**5 Maintenance**

# <span id="page-45-1"></span>**Replacing the Remote Control Battery**

- **1** Rotate the battery lid counterclockwise to remove the battery cover.
- **2** Insert a CR2032 coin cell battery and align the polarity correctly according to the marking in the battery holder.
- **NOTE:** When you use the remote control for the first time, there is a plastic sheet between the battery and its contact. Remove the sheet before use.

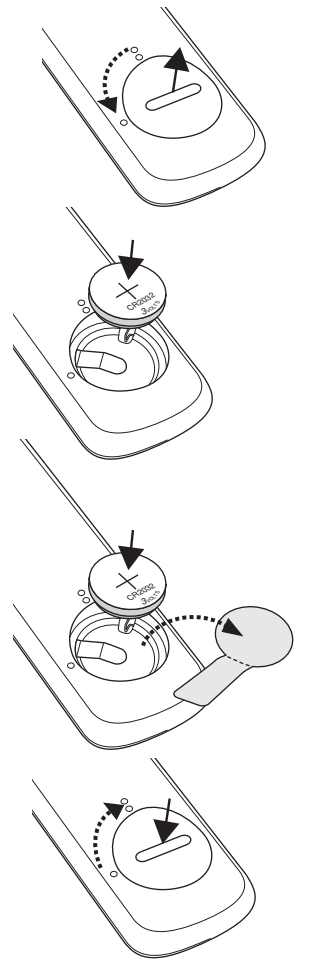

**3** Rotate the battery lid clockwise to lock the battery cover.

**NOTE:** Remote Control is not shipped with your projector.

# <span id="page-46-0"></span>**6 Specifications**

<span id="page-46-13"></span><span id="page-46-12"></span><span id="page-46-11"></span><span id="page-46-10"></span><span id="page-46-9"></span><span id="page-46-8"></span><span id="page-46-7"></span><span id="page-46-6"></span><span id="page-46-5"></span><span id="page-46-4"></span><span id="page-46-3"></span><span id="page-46-2"></span><span id="page-46-1"></span>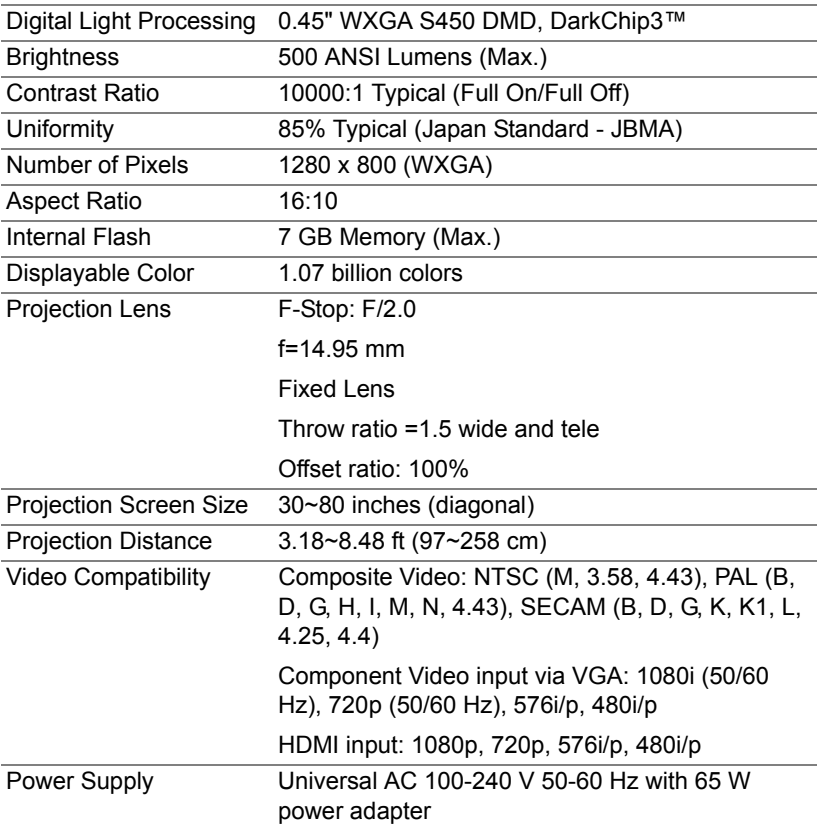

<span id="page-47-5"></span>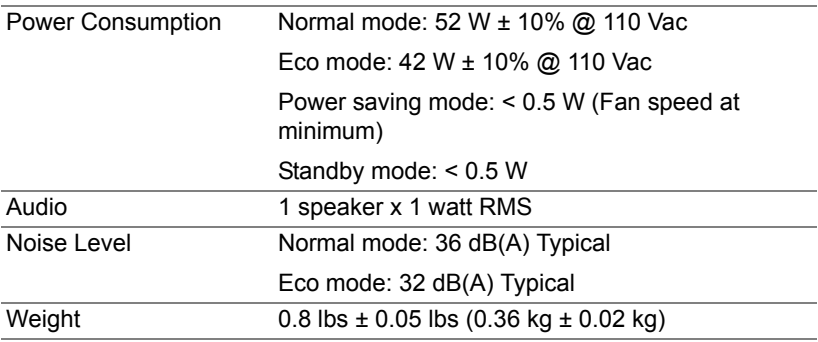

<span id="page-47-6"></span><span id="page-47-4"></span><span id="page-47-1"></span><span id="page-47-0"></span>Dimensions (W x H x D) 4.14 x 1.43 x 4.09 inches (105.3 x 36.5 x 104 mm)

<span id="page-47-2"></span>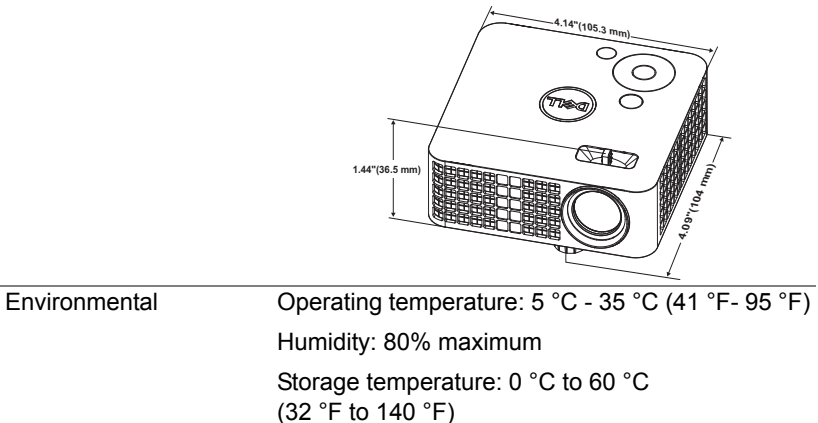

Humidity: 90% maximum

Shipping temperature: -20 °C to 60 °C  $(-4 \degree F \text{ to } 140 \degree F)$ 

Humidity: 90% maximum

<span id="page-47-3"></span>I/O Connectors Power: One DC power jack HDMI input: One HDMI connector for supporting HDMI 1.3. HDCP compliant. Audio output: One 3.5 mm stereo mini phone jack.

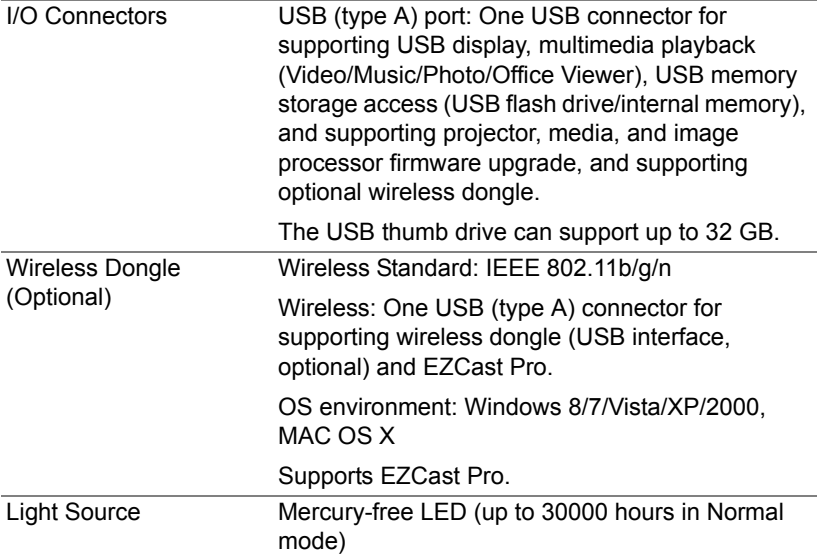

**NOTE:** The LED life rating for any projector is a measure of brightness degradation only, and is not a specification for the time it takes a LED to fail and cease light output. LED life is defined as the time it takes for more than 50 percent of a LED sample population to have brightness decrease by approximately 50 percent of the rated lumens for the specified LED. The LED life rating is not guaranteed in any way. The actual operating life span of a projector LED will vary according to operating conditions and usage patterns. Usage of a projector in stressful conditions which may include dusty environments, under high temperatures, many hours per day, and abrupt powering-off will most likely result in a LED's shortened operating life span or possible LED failure.

<u>U</u>

# <span id="page-49-0"></span>**Compatibility Modes (Digital)**

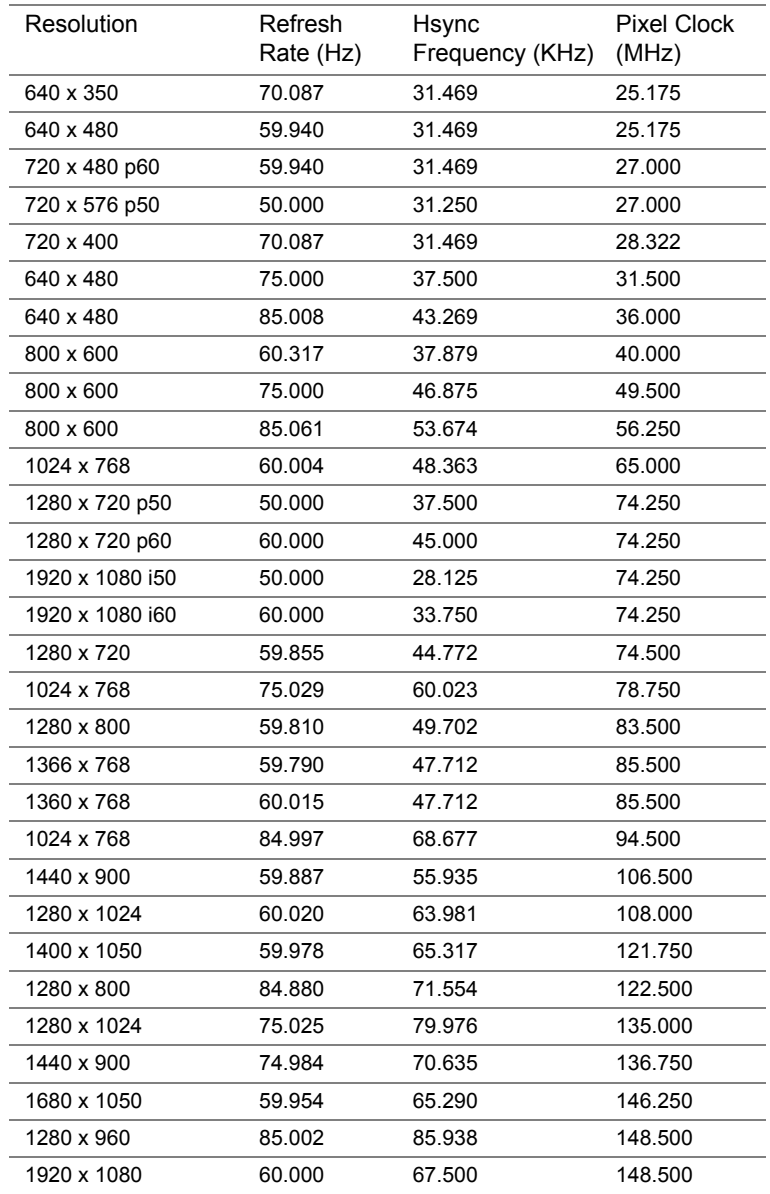

# <span id="page-50-1"></span><span id="page-50-0"></span>**7 Additional Information**

For additional information on how to use your projector, please see the **Dell Projectors User Guide** [at](www.dell.com/support/manuals) **www.dell.com/support/manuals**.

# <span id="page-51-2"></span><span id="page-51-1"></span><span id="page-51-0"></span>**8 Contacting Dell**

For customers in the United States, call 800-WWW-DELL (800-999-3355).

<span id="page-51-3"></span>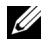

**NOTE:** If you do not have an active Internet connection, you can find contact information on your purchase invoice, packing slip, bill, or Dell product catalog.

Dell provides several online and telephone-based support and service options. Availability varies by country and product, and some services may not be available in your area. To contact Dell for sales, technical support, or customer service issues:

- **1** Visit **<www.dell.com/contactDell>**.
- **2** Select your country from the displayed list.
- **3** Select a Segment for Contact.
- **4** Select the appropriate service or support link based on your need.

# **Index**

# **A**

Adjusting the Projected Image [11](#page-10-2) Adjusting the Projector Height [11](#page-10-3) lower the projector Front tilt adjustment wheel [11](#page-10-4)

Adjusting the Projector Zoom and Focus [12](#page-11-1)

# **C**

Connecting the Projector AC adaptor [23](#page-22-2) Power cord [23](#page-22-3)

Connection Ports DC input connector [6](#page-5-1) HDMI connector [6](#page-5-2)

Contact Dell [4](#page-3-2), [43](#page-42-0)

# **D**

Dell contacting [51](#page-50-1), [52](#page-51-2)

### **M**

Main Unit [5](#page-4-1) Control panel [5](#page-4-2) Elevator button for height adjustments [5](#page-4-3) Focus ring [5](#page-4-4) Lens [5](#page-4-5)

# **O**

On-Screen Display [16](#page-15-0)

### **P**

phone numbers [52](#page-51-3)

# **R**

Remote Control [16](#page-15-0)

# **S**

Specifications Aspect Ratio [47](#page-46-1) Audio [48](#page-47-0) Brightness [47](#page-46-2) Contrast Ratio [47](#page-46-3) Digital Light Processing [47](#page-46-4) Dimensions [48](#page-47-1) Displayable Color [47](#page-46-5) Environmental [48](#page-47-2) I/O Connectors [48](#page-47-3) Internal Flash [47](#page-46-6) Noise Level [48](#page-47-4) Number of Pixels [47](#page-46-7) Power Consumption [48](#page-47-5)

Power Supply [47](#page-46-8) Projection Distance [47](#page-46-9) Projection Lens [47](#page-46-10) Projection Screen Size [47](#page-46-11) Uniformity [47](#page-46-12) Video Compatibility [47](#page-46-13) Weight [48](#page-47-6)

support contacting Dell [51](#page-50-1), [52](#page-51-2)

# **T**

telephone numbers [52](#page-51-3) Troubleshooting Contact Dell [42](#page-41-2)